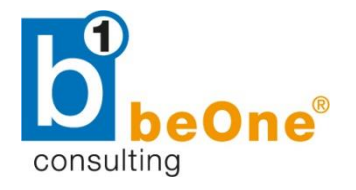

#### **b1 consulting gmbh**

linke wienzeile 4/1/3/8 A-1060 wien

# b1 consulting

Dokumentation

Budget

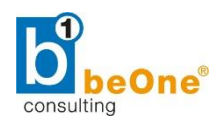

## <span id="page-1-0"></span>1 Informationen zum Dokument

Im Folgenden wird die Handhabung der Budget-Funktion in SAP Business One beschrieben.

#### <span id="page-1-1"></span>1.1 Änderungshistorie

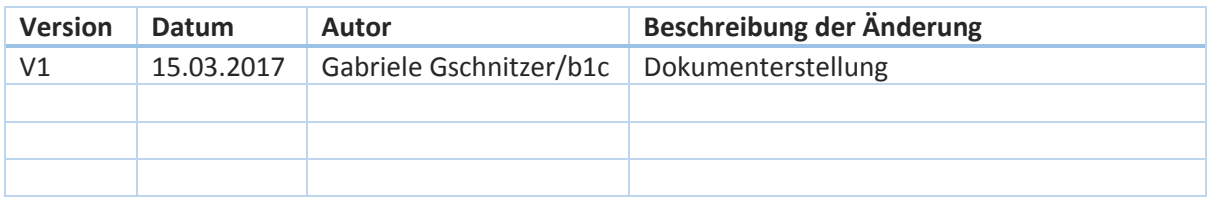

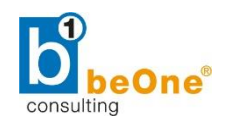

## <span id="page-2-0"></span>1.2 Inhaltsverzeichnis

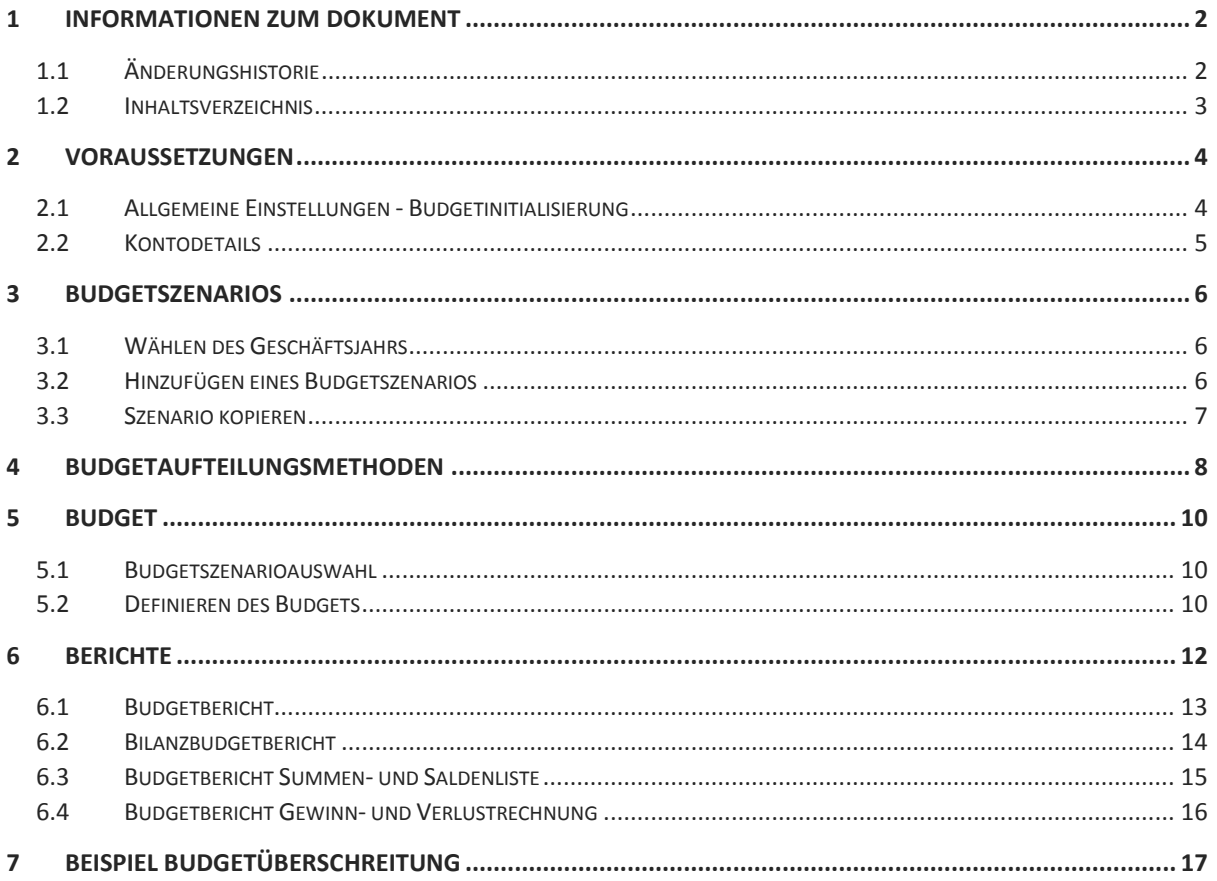

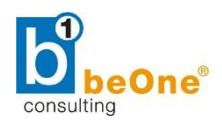

#### <span id="page-3-0"></span>2 Voraussetzungen

#### <span id="page-3-1"></span>2.1 Allgemeine Einstellungen - Budgetinitialisierung

Um mit der Budgetfunktion in SAP Business One arbeiten zu können, gehen Sie zunächst auf den Menüpunkt Administration → Systeminitialisierung → Allgemeine Einstellungen → Reiter "Budget".

Setzen Sie das Kennzeichen "Budgetinitialisierung", um das Budget in Ihrem Unternehmen zu verwalten. Nachdem diese Option ausgewählt wurde, werden die Budget-bezogenen Funktionen im Modul *Finanzwesen* angezeigt.

Des Weiteren kann hier festgelegt werden, wie z.B. mit einer Überschreitung des Budgets umgegangen werden soll (Sperrung – Warnung – keine Warnung) und für welche Belege dies gelten soll.

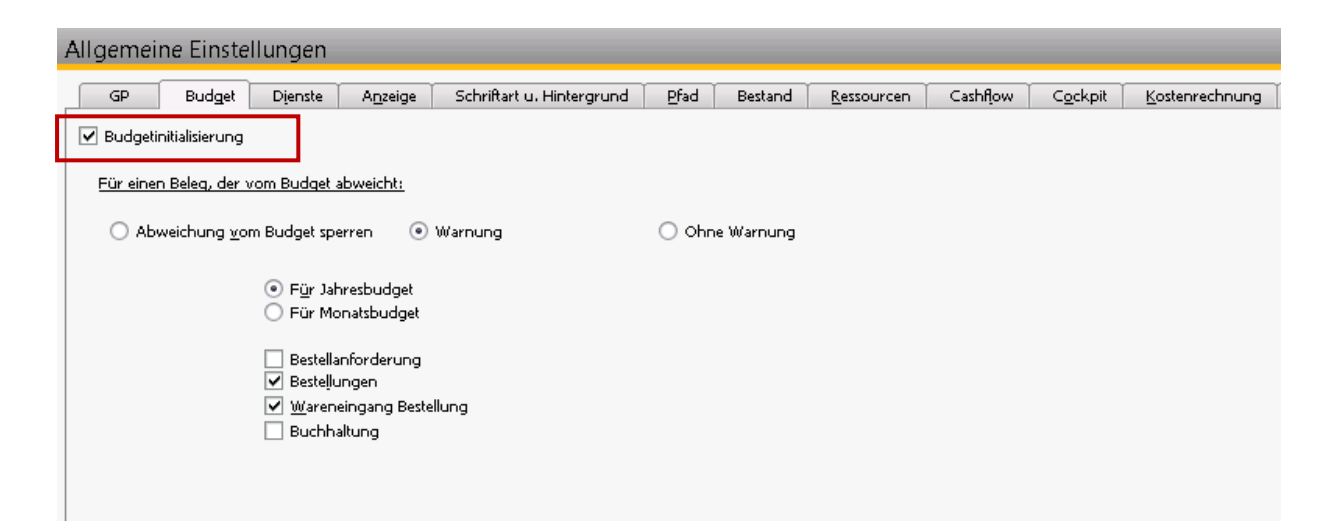

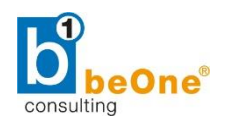

#### <span id="page-4-0"></span>2.2 Kontodetails

Gehen Sie zum Menüpunkt *Finanzwesen Kontenplan*.

Um für ein Konto ein Budget definieren zu können, muss in den Kontodetails die Checkbox "Budgetrelevant" aktiviert werden.

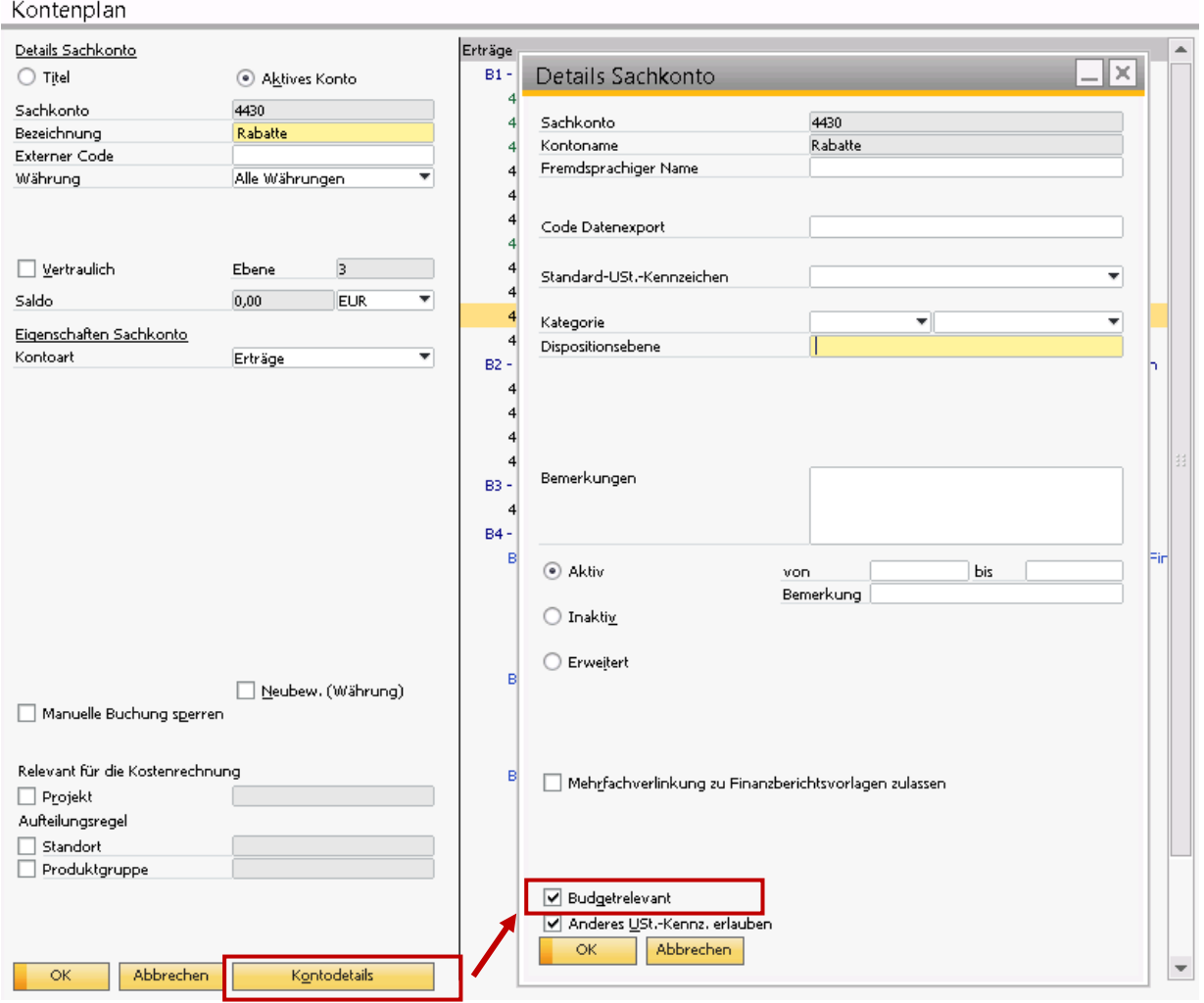

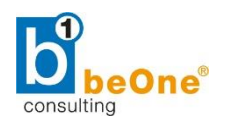

## <span id="page-5-0"></span>3 Budgetszenarios

Unter *Finanzwesen*  $\rightarrow$  Budgetdefinition  $\rightarrow$  Budgetszenarios können die unterschiedlichen Budgetszenarios definiert werden.

#### <span id="page-5-1"></span>3.1 Wählen des Geschäftsjahrs

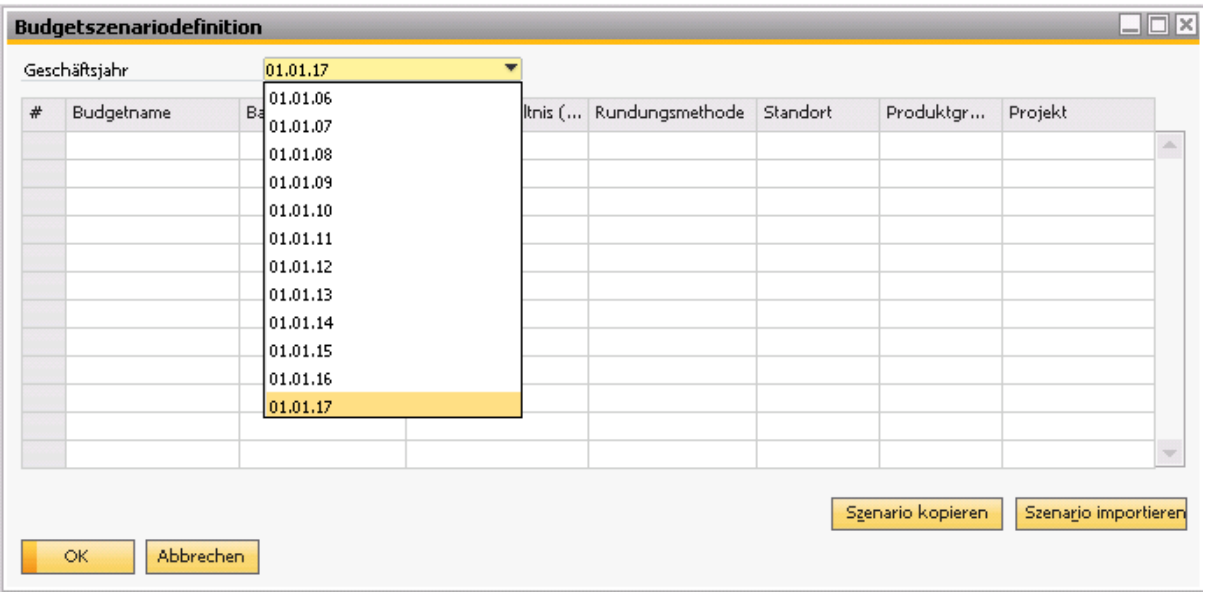

#### <span id="page-5-2"></span>3.2 Hinzufügen eines Budgetszenarios

Um ein neues Szenario hinzuzufügen, machen Sie einen Rechtsklink am Anfang der Zeile. Wenn Sie eine neue Firma einrichten, stellt die Anwendung ein Standardszenario mit dem Namen *Hauptbudget* zur Verfügung. Dieses Szenario kann nicht geändert werden.

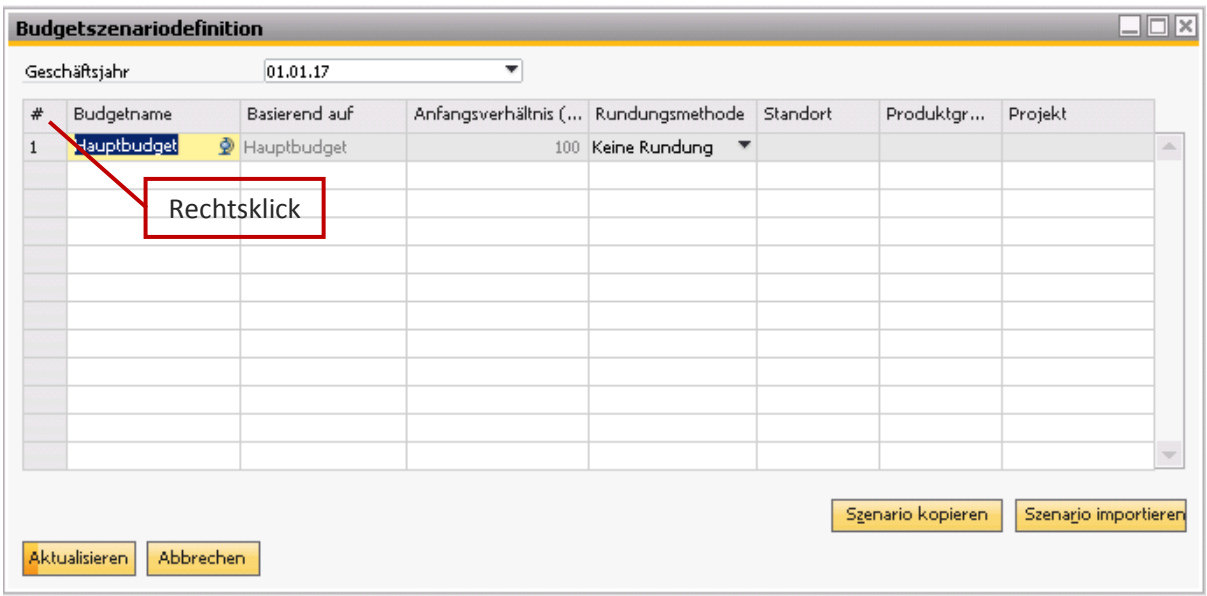

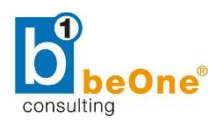

Sie können nun weitere Budgetszenarien definieren.

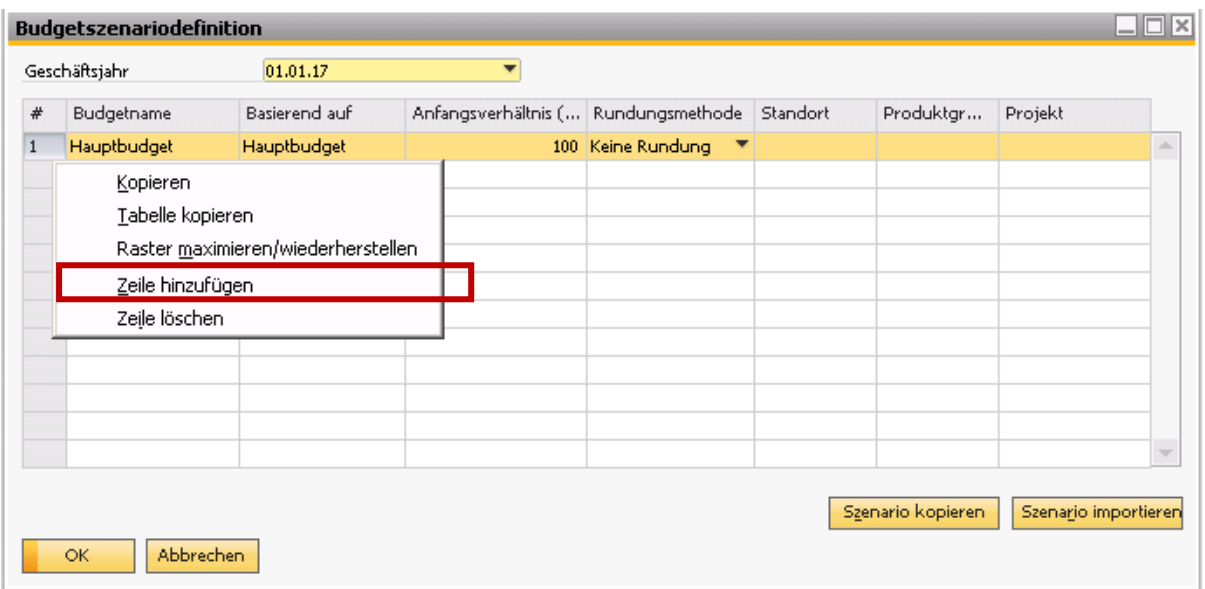

Vergeben Sie einen Namen für das alternative Budget. Wählen Sie aus, auf welchem Budget es basieren soll. Geben Sie den Faktor an, der vom Basisbudget entweder Zu- oder Abschläge macht. In diesem Beispiel ist das neue Budget um 15% höher als das Hauptbudget.

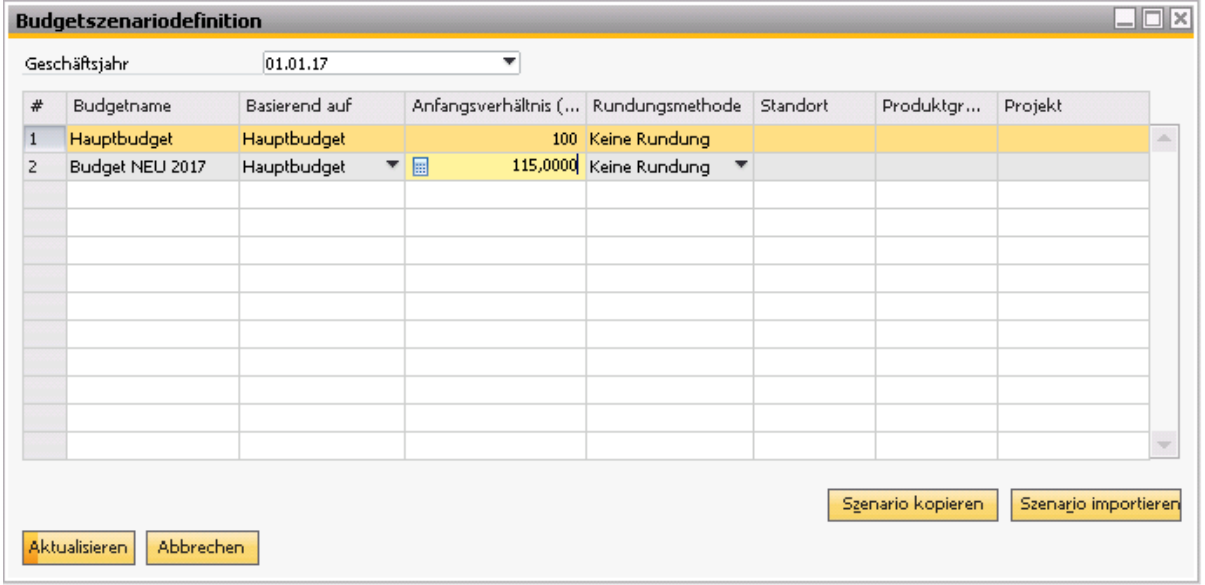

#### <span id="page-6-0"></span>3.3 Szenario kopieren

Nachdem das neue Szenario hinzugefügt wurde, können bereits eingetragene Daten, z.B. die Daten des Vorjahresbudgets, von einem Szenario auf ein anderes kopiert werden.

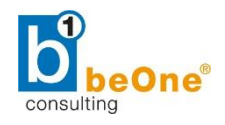

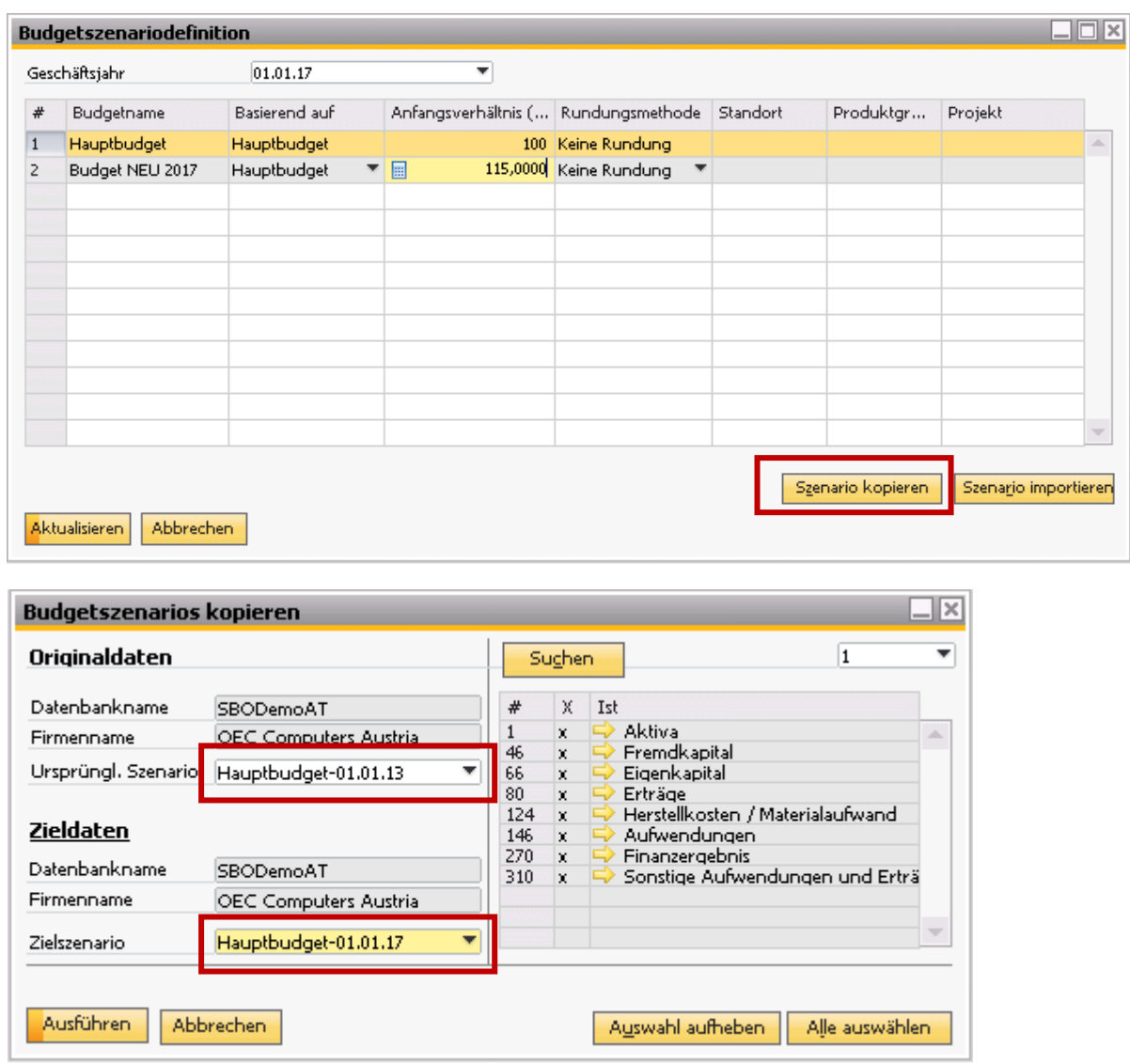

#### <span id="page-7-0"></span>4 Budgetaufteilungsmethoden

Unter *Finanzwesen Budgetdefinition Budgetaufteilungsmethoden* werden unterschiedliche Aufteilungsmethoden definiert. Diese können später bei der Budgetdefinition ausgewählt werden.

Im Standard lauten diese:

Gleich:

der Budgetbetrag wird gleichmäßig auf 12 Monate verteilt.

• Aufsteigend:

das Budget wird so verteilt, dass der Großteil auf die letzten Monate fällt und nur ein geringer Teil während der ersten Monate zum Einsatz kommt.

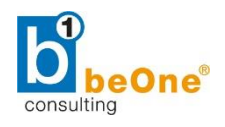

• Absteigend:

das Budget wird so verteilt, dass der Großteil auf die ersten Monate des Jahres entfällt und die Monatsbeträge im weiteren Verlauf des Jahres geringer werden.

Manuell:

mit dieser Option können Sie manuell festlegen, wie das Budget auf die einzelnen Monate verteilt werden soll. Sie können beispielsweise angeben, dass der gesamte Betrag nur auf zwei Monate verteilt wird.

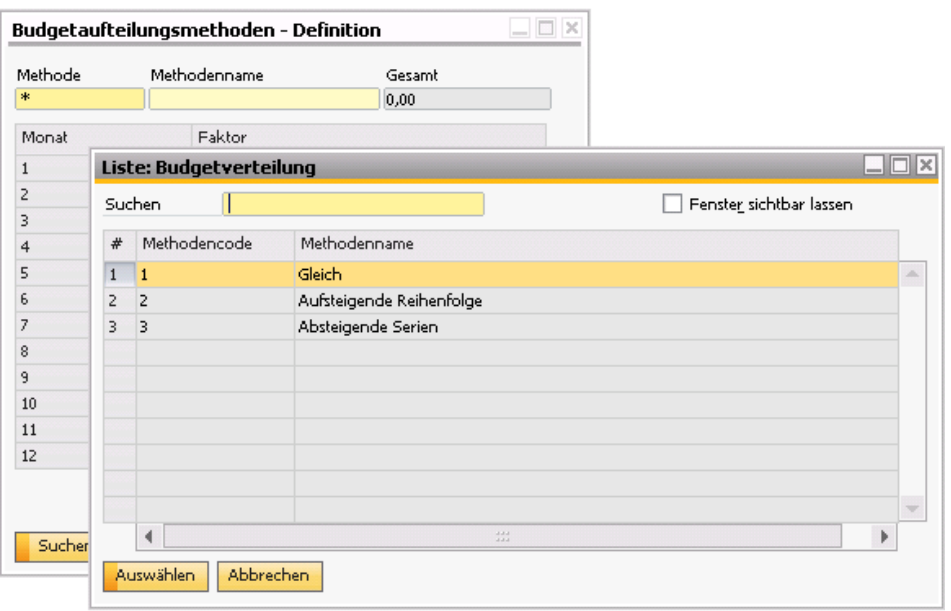

**HINWEIS**: Näheres dazu im Punkt 5.2.

Sie können auch eine neue Budgetaufteilungsmethode definieren.

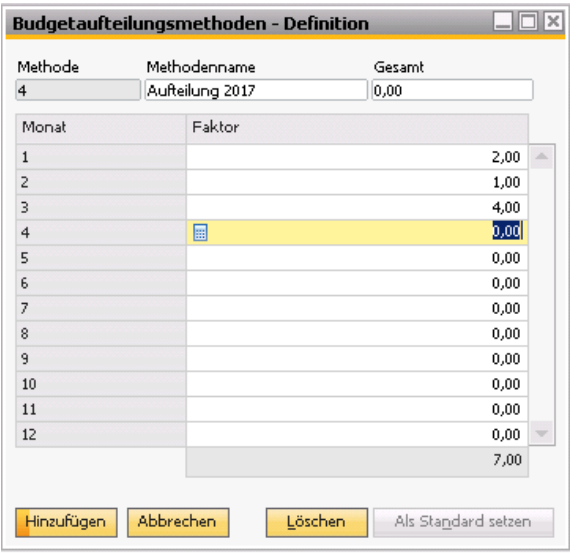

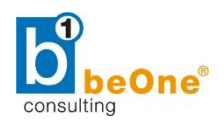

## <span id="page-9-0"></span>5 Budget

Unter **Finanzwesen → Budgetdefinition → Budget** werden die Budgets aufgesetzt.

#### <span id="page-9-1"></span>5.1 Budgetszenarioauswahl

Wählen Sie zunächst das zu definierende Budgetszenario aus.

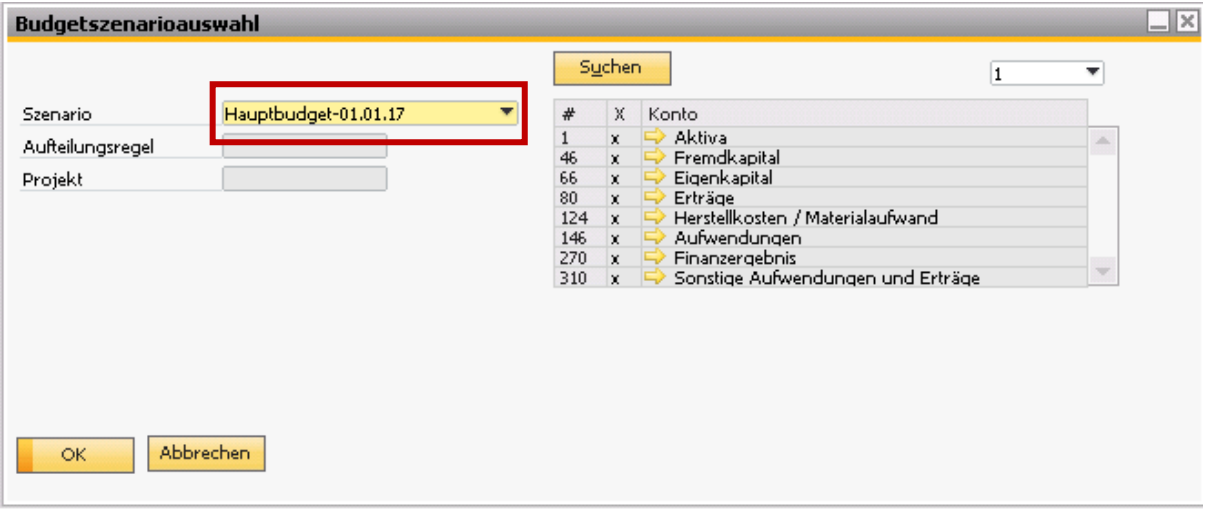

#### <span id="page-9-2"></span>5.2 Definieren des Budgets

Zunächst werden nur die Konten angezeigt, für welche schon ein Budget definiert wurde. Um alle Konten anzuzeigen, aktivieren Sie die Checkbox "Konten ohne Budget anzeigen".

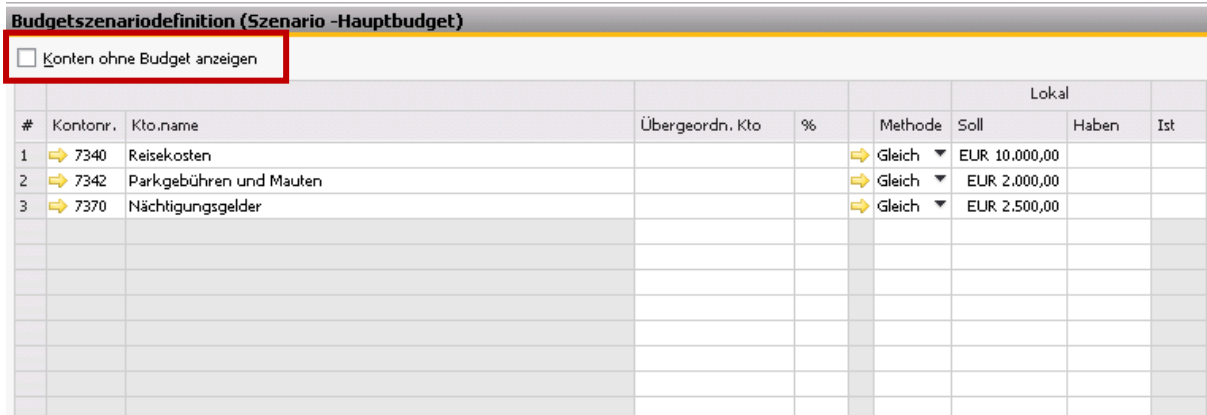

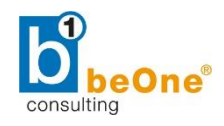

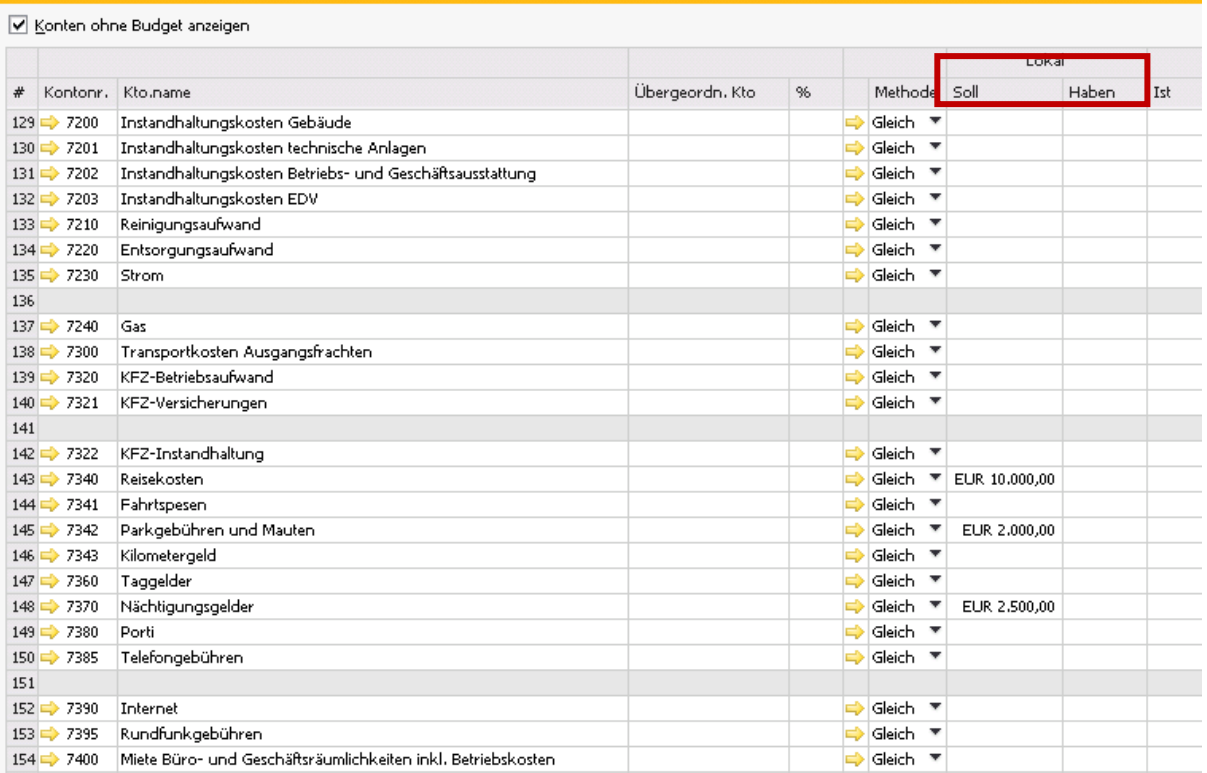

**Soll:** Eingabe des Budgetbetrages in der Hauswährung. Die Budgetkalkulation wird immer mit der Soll-Seite verrechnet.

**Haben**: Budgetbetrag für Eingangskonten, nur für Reporting-Zwecke.

**Budgetszenariodefinition (Szenario -Hauptbudget)** 

**Ist**: Tatsächlicher Betrag auf diesem Konto, der auf den Journalbuchungen basiert.

#### **Methode**:

Wie schon in Punkt 4 beschrieben, kann der Budgetbetrag, definiert durch die Aufteilungsmethode, auf die Monate verteilt werden. Standardmäßig nimmt das System die Methode "Gleich", Sie können aber andere Methoden auswählen.

Wird die Methode "Manuell" gewählt, kann das Budget pro Monat individuell definiert werden. Geben Sie den Betrag in der Soll- bzw. Habenspalte ein und machen Sie danach einen Doppelklick auf die Zeilennummer.

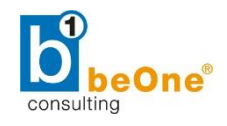

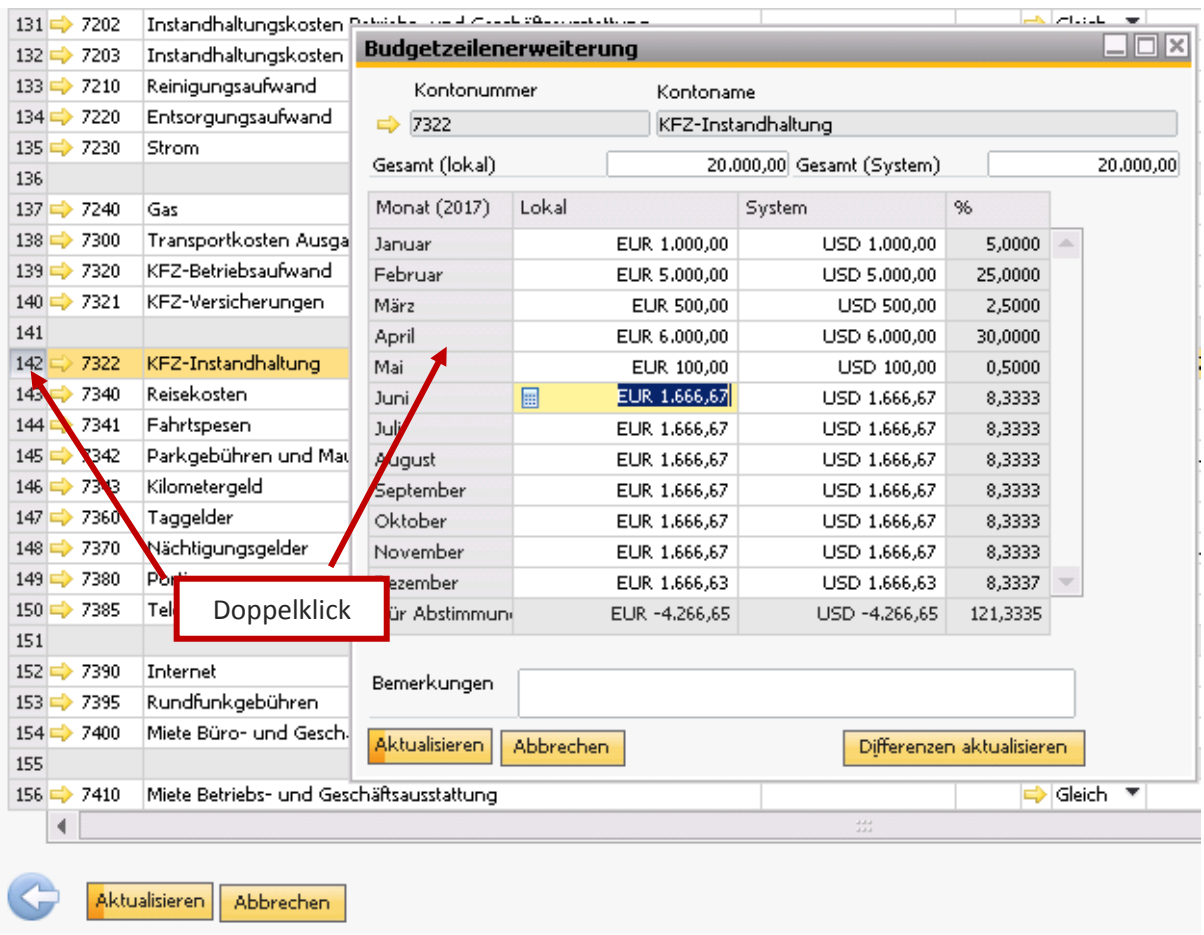

Geben Sie pro Monat den gewünschten Betrag ein. Etwaige Differenzen zum Gesamtbetrag werden vom System automatisch ausgeglichen und zum letzten Monat (Dezember) gerechnet.

#### <span id="page-11-0"></span>6 Berichte

In der Berichtsauswahl des Finanzwesens stehen im Standard vier Berichte zur Auswahl.

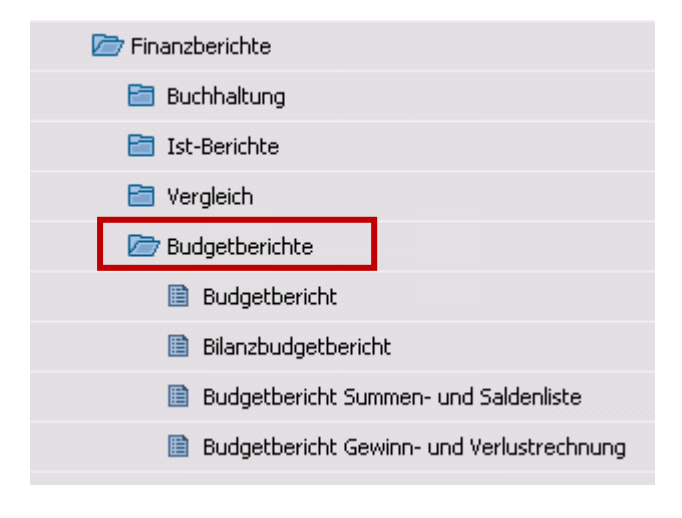

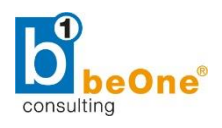

#### <span id="page-12-0"></span>6.1 Budgetbericht

In diesem Bericht werden die Geschäftsaktivitäten einer bestimmten Periode für ein ausgewähltes Budgetszenario analysiert. Es werden die Budgetwerte mit den Ist-Werten verglichen. In diesem Fenster können Sie die entsprechenden Auswahlkriterien angeben.

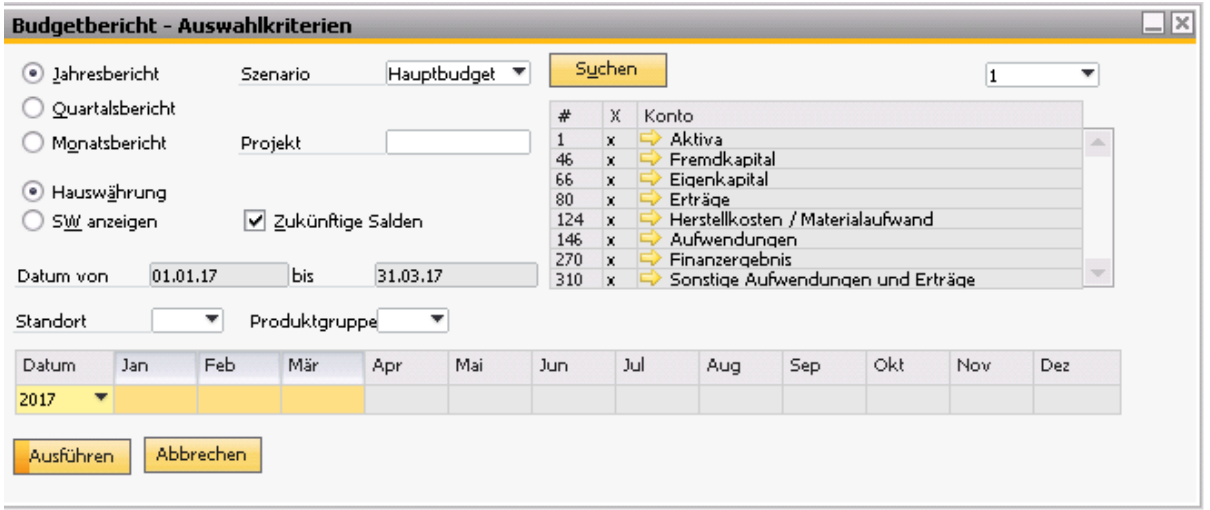

Die Selektionskriterien sind folgende:

- Szenario
- Datum: Der Datumsbereich wird über die Monatstabelle definiert (Strg+Markieren)
- Konto: Legen Sie die Sachkonten fest, die in den Bericht aufgenommen werden sollen.
- Zukünftige Salden: Schließt offene Bestellungen und offene Lieferscheine in die Spalte *Ist* des Berichts ein.

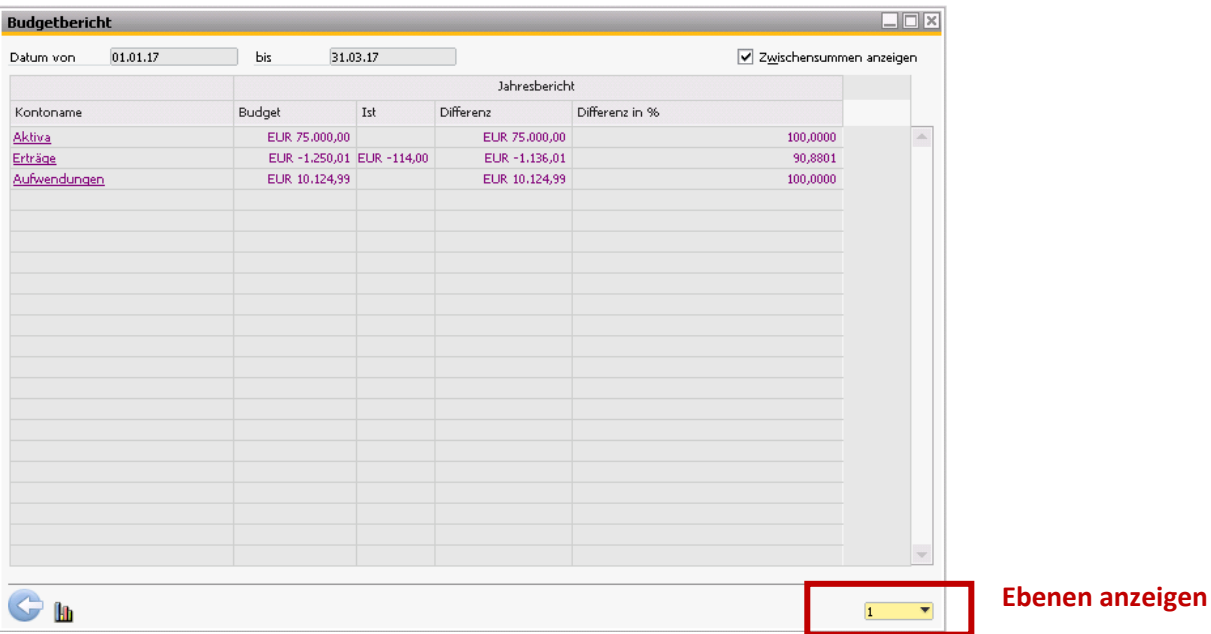

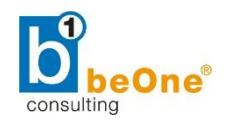

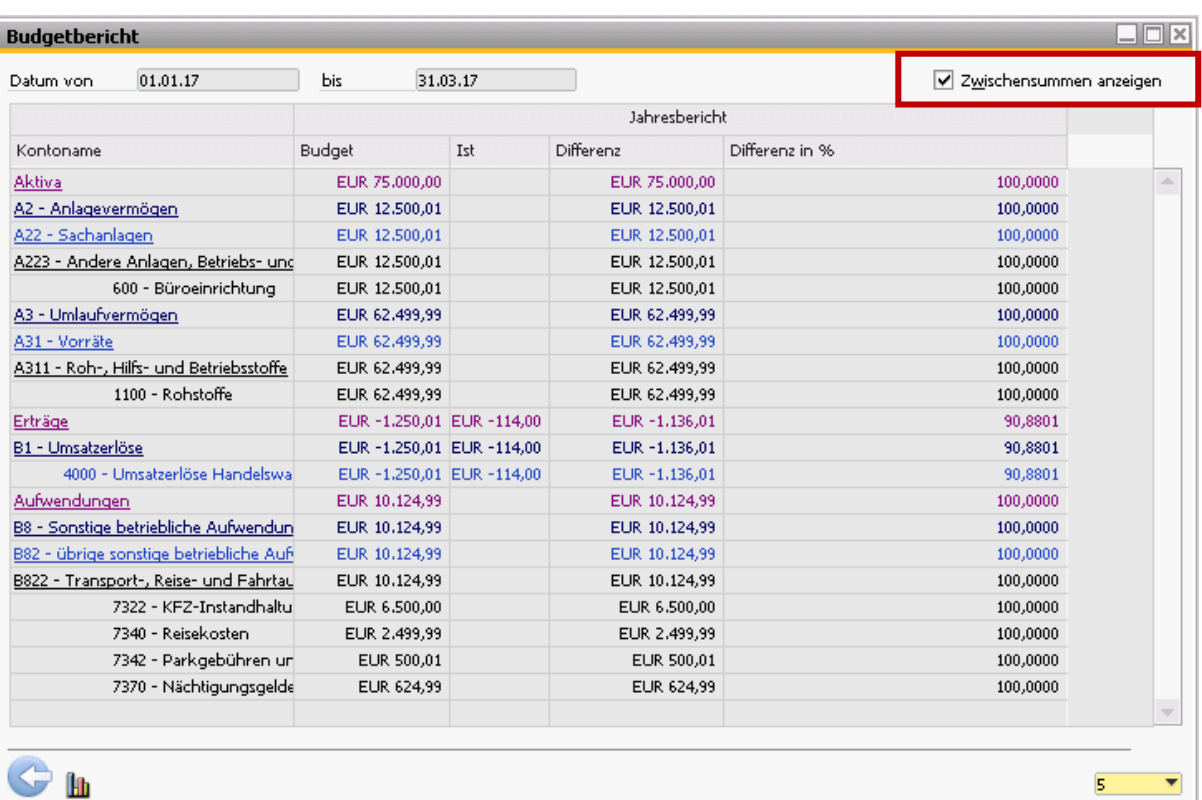

Um die Lesbarkeit des Berichtes zu erhöhen, können Sie die Checkbox "Zwischensummen anzeigen" deaktivieren.

## <span id="page-13-0"></span>6.2 Bilanzbudgetbericht

In diesem Bericht wird eine Bilanz angezeigt, die auf einem ausgewählten Budgetszenario basiert.

Setzten Sie die gewünschten Parameter (Zeitraum, Währung, Konten mit Nullsaldo anzeigen, etc.)

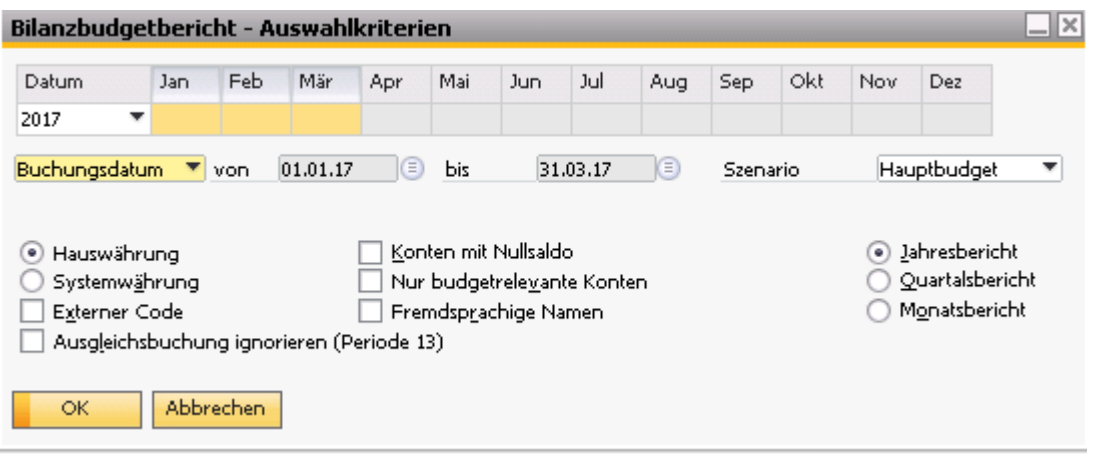

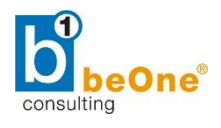

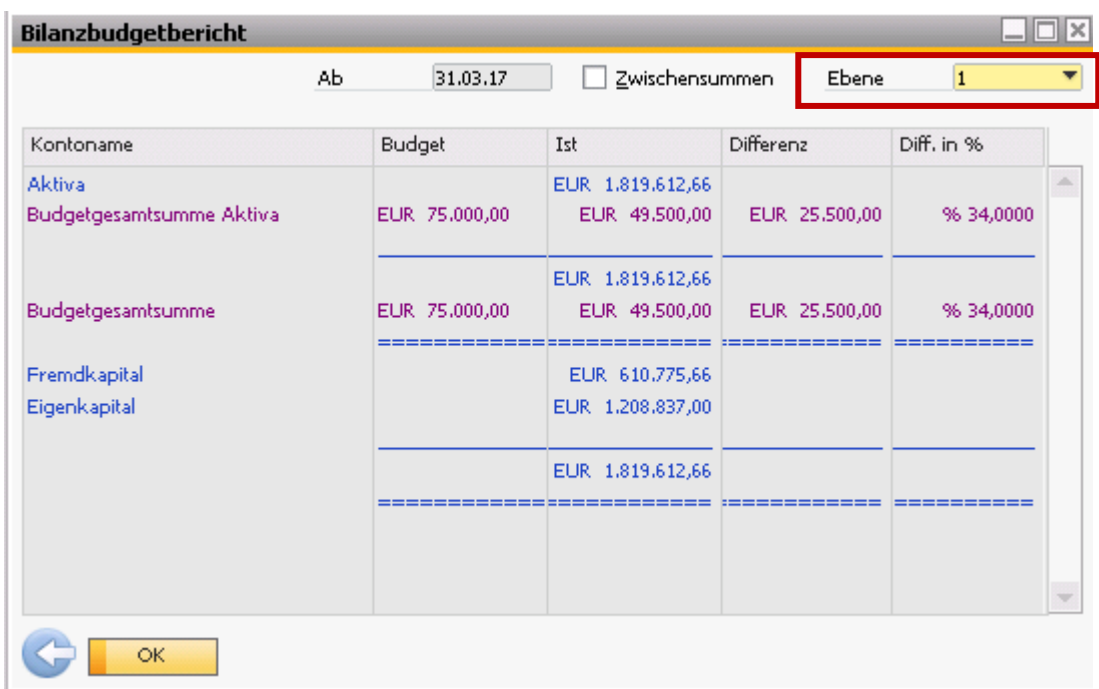

Um die Kontenebenen in der Übersicht zu inkludieren, wählen Sie die entsprechende Ebene aus.

#### <span id="page-14-0"></span>6.3 Budgetbericht Summen- und Saldenliste

Dieser Bericht enthält die Summen- und Saldenliste für ein bestimmtes Budgetszenario.

Markieren Sie mit einem Kreuz die Kontenklassen, die Sie in dem Bericht sehen möchten. Wählen Sie die Periode und das Budget aus.

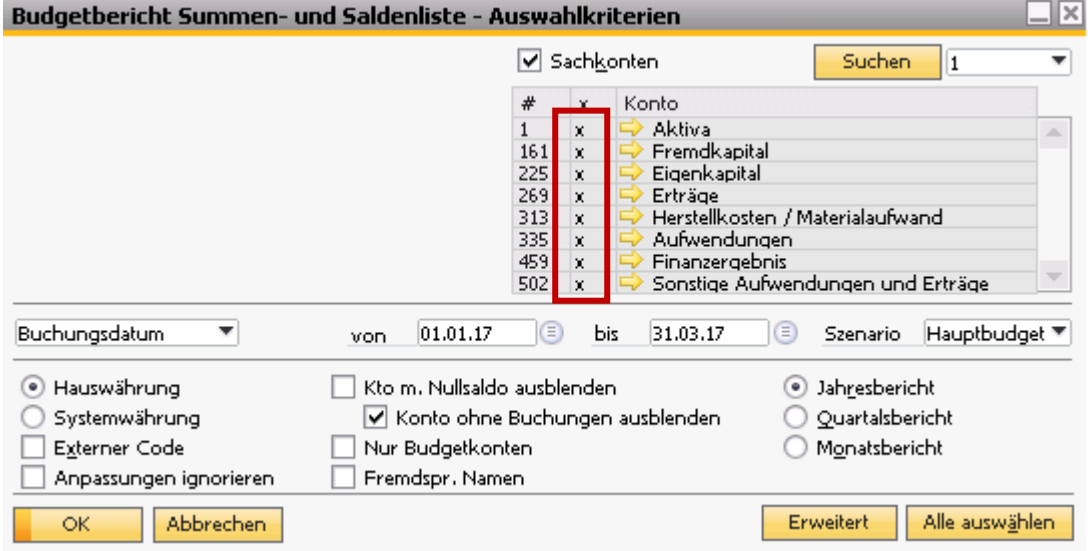

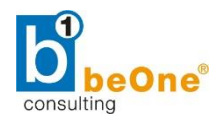

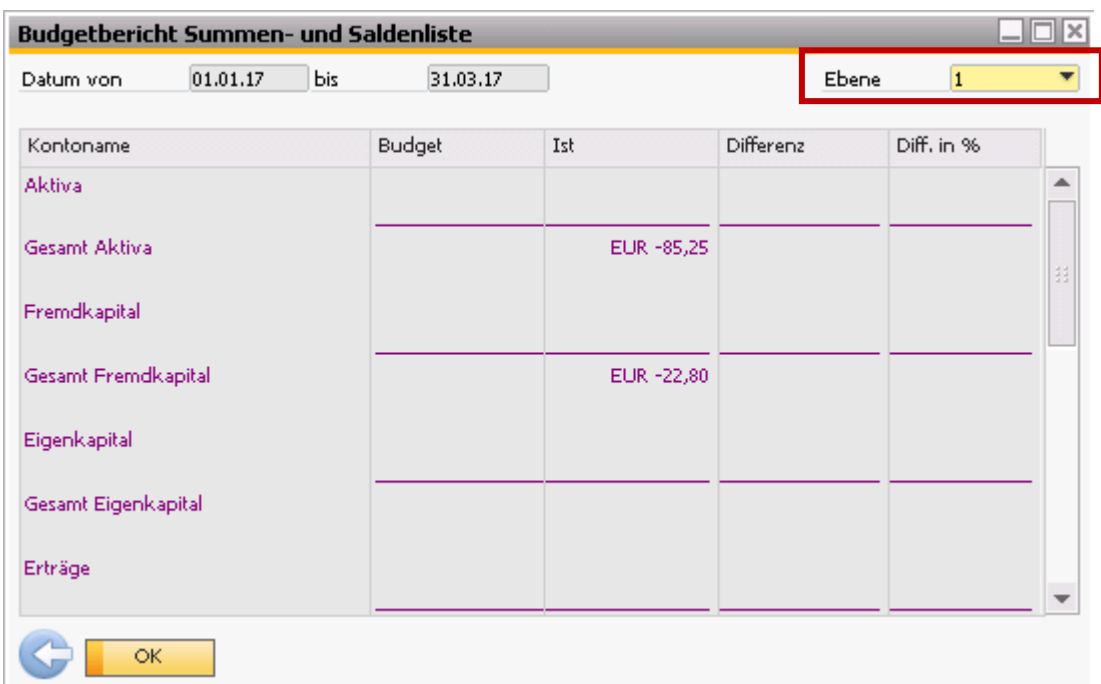

Um die Kontenebenen in der Übersicht zu inkludieren, wählen Sie die entsprechende Ebene aus.

#### <span id="page-15-0"></span>6.4 Budgetbericht Gewinn- und Verlustrechnung

In diesem Bericht wird eine Gewinn- und Verlustrechnung angezeigt, die auf einem ausgewählten Budgetszenario basiert.

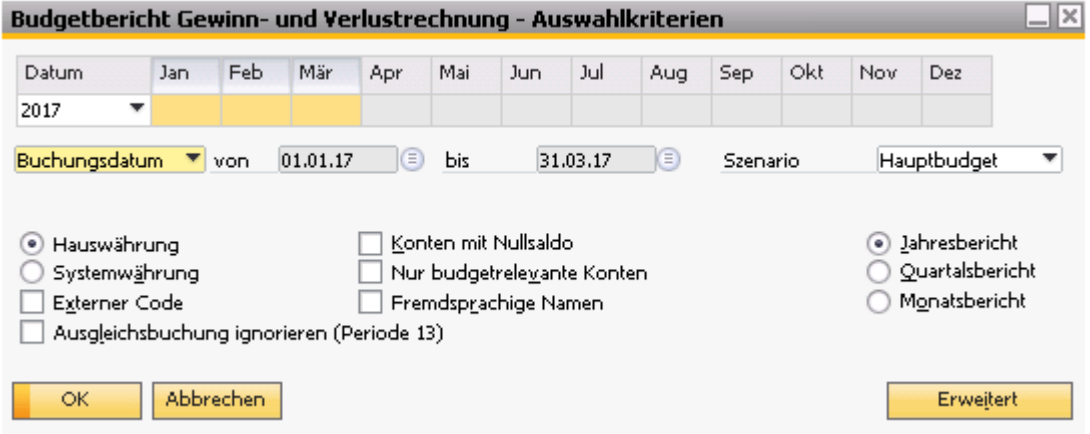

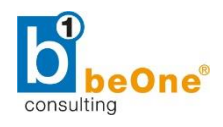

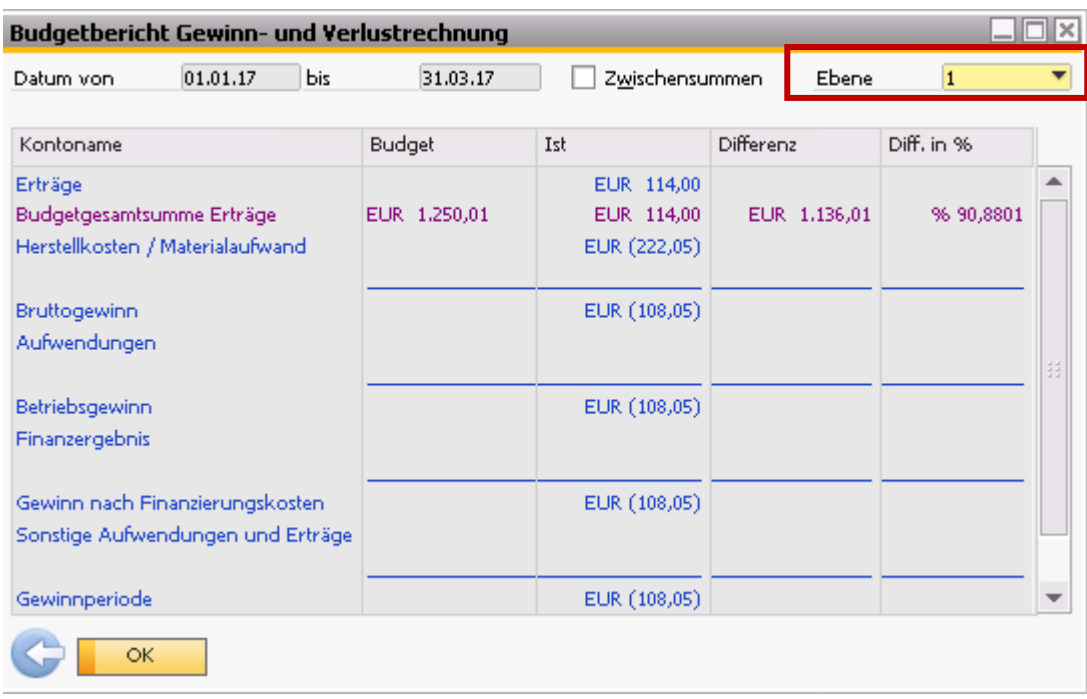

Um die Kontenebenen in der Übersicht zu inkludieren, wählen Sie die entsprechende Ebene aus.

## <span id="page-16-0"></span>7 Beispiel Budgetüberschreitung

Im Folgenden Beispiel wird gezeigt, wie SAP Business One auf eine Budgetüberschreitung im Bestellwesen reagiert.

Voraussetzung dafür ist, dass bei den allgemeinen Einstellungen die Option "Warnung" für Bestellungen aktiviert wurde.

Bei Überschreitung des Budgets wird vor Hinzufügen der Bestellung eine Warnung ausgegeben.

Es ist auch möglich, eine Alarmfunktion *(Administration Alarmfunktion)* und Genehmigungsverfahren *(Administration > Genehmigungsverfahren)* für Budgetüberschreitungen einzurichten.

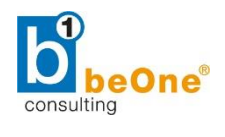

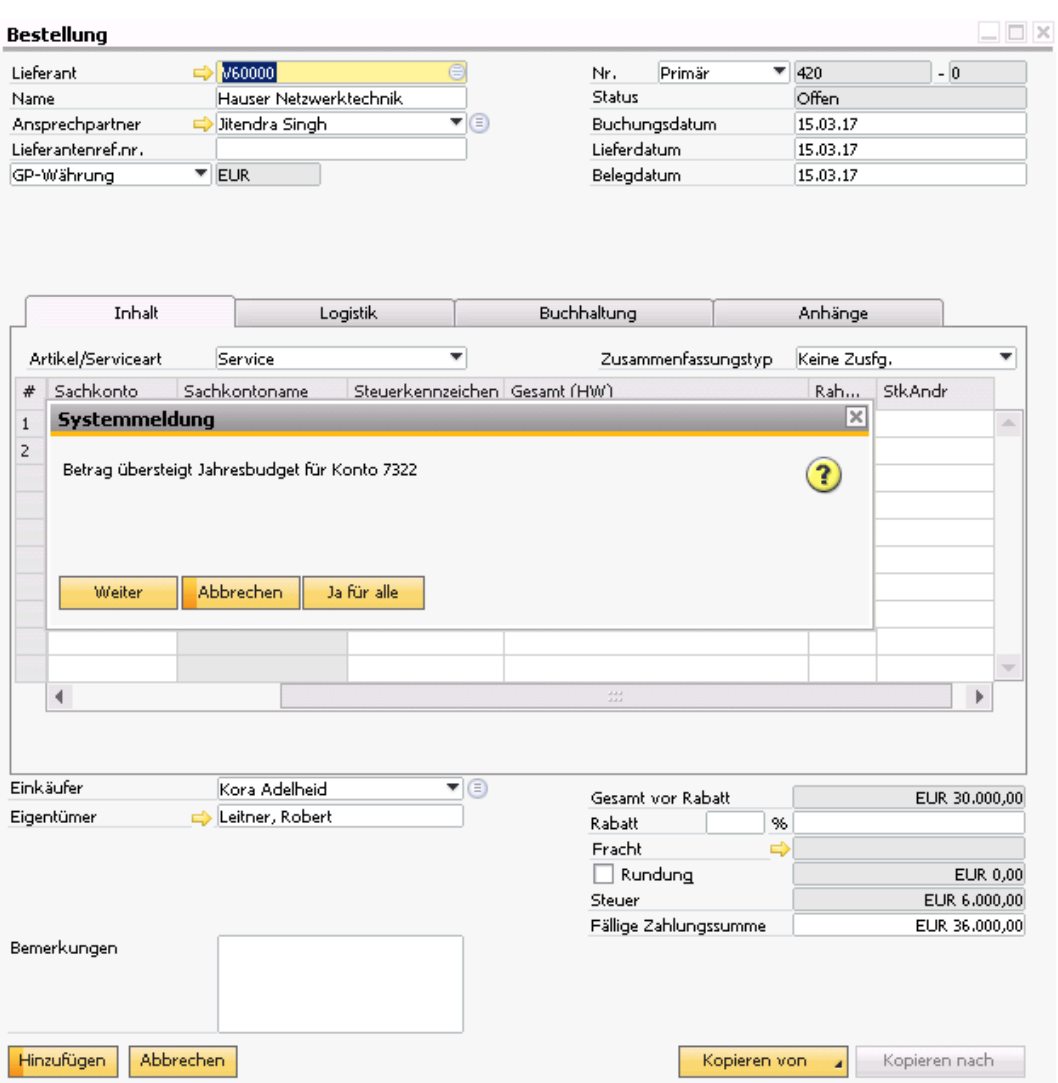